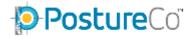

Since a recent Windows Update occurred, in which several changes were made to Adobe Reader DC and other Adobe Products users have reported issues with losing the ability to print from PostureRay to paper.

PostureRay Adobe Reader Printing Update

Adobe is aware of the issue.

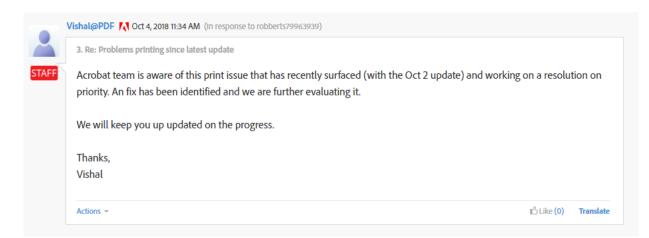

As a workaround, please follow our guide for changing your default PDF reader from Adobe Reader to Google Chrome.

## PostureRay Instructional Guide Changing Default PDF Viewer in Windows 7

Open Default Programs by clicking the Start button (a) and then clicking Default Programs.

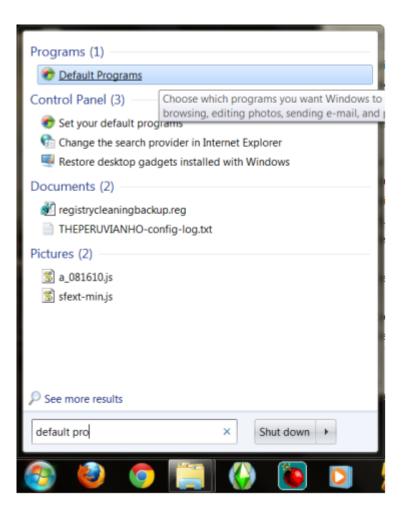

Next find Google Chrome and select Choose Defaults for this Program

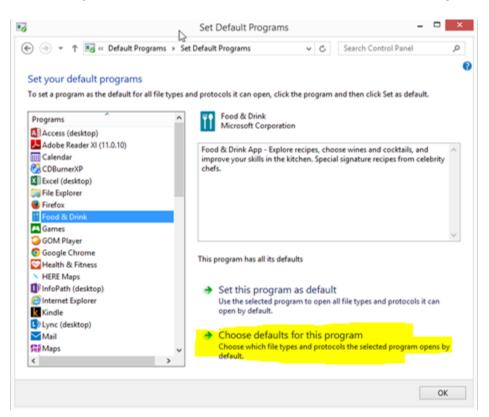

Finally, with Chrome selected and a list below asking which file type to associate, choose PDF from the list

| Name         | Description                                  | Current Default   | ^ |
|--------------|----------------------------------------------|-------------------|---|
| Extensions - |                                              |                   |   |
| 🗌 🥭 .htm     | HTML Document                                | Internet Explorer |   |
| 🗌 🥭 .html    | HTML Document                                | Internet Explorer |   |
| 🗌 📀 .shtml   | Chrome HTML Document                         | Google Chrome     |   |
| 🗆 🥭 .xht     | XHTML Document                               | Internet Explorer |   |
| 🗆 🖻 .xhtml   | XHTML File                                   | Not selected      |   |
| Protocols -  |                                              |                   |   |
| 🗆 🥖 FTP      | URL:File Transfer Protocol                   | Internet Explorer |   |
| 🗌 📀 HTTP     | URL:HyperText Transfer Protocol              | Google Chrome     |   |
| 🗌 💿 HTTPS    | URL:HyperText Transfer Protocol with Privacy | Google Chrome     |   |
|              |                                              |                   | ~ |